## Adding an Operator

1. From the main screen select Setup/Operator Files. (It may be called Stylist Files, Therapist Files, Artist Files etc.)

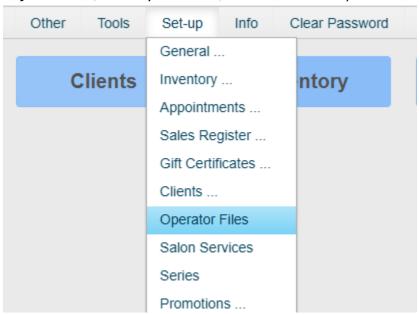

2. Click 'Add Op'

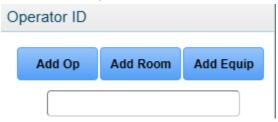

3. Enter the first name or nickname of the Operator and click 'ok.'

## **Enter Operator Name**

Enter the Name of the Operator

Hannah

4. Fill out the Operator profile form as fully as possible. If this is a NON service provider, select 'No Appointments' in the top left and click 'Accept.' If this IS a service provider, click 'Provided Groups' and proceed to step 5.

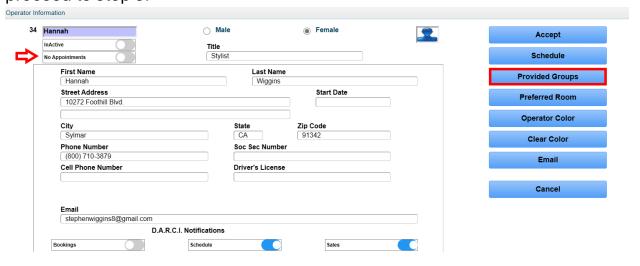

5. In the 'Provided Groups' section, select each group that this Operator will be providing services within and click 'Save.'

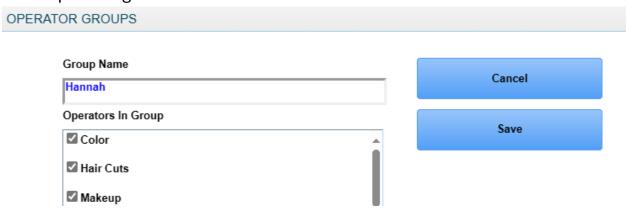

6. Back in the Operator's profile screen, click 'Schedule'

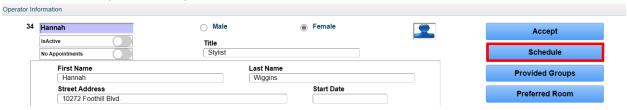

7. The first step in setting up the Operator's schedule is to setup their 'standard' hours. Under each day of the week, click the start time (on the left) and the stop time (on the right)

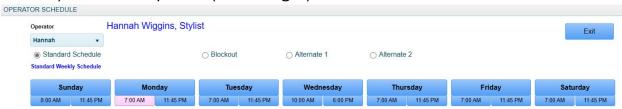

8. Once you have given a start time, do so for the stop time, clicking 'Accept' after each. Repeat this process for each day of the week. If there is a specific day the Operator never works on, select 'off.' If they have an alternating schedule for a specific day(s), enter the hours they will be working the upcoming week.

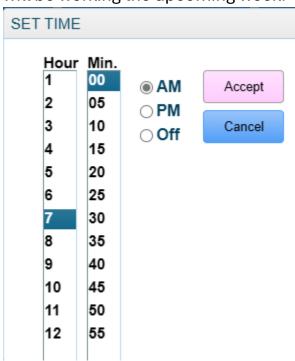

9. If you do not have alternating schedules, click 'Exit' and then save your changes. If you do, proceed to step 10.

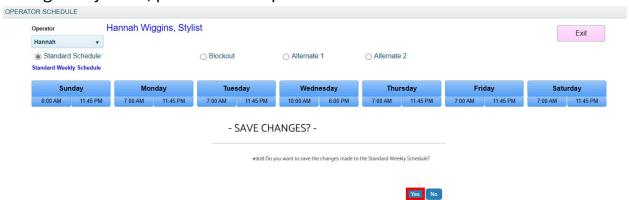

10. Click the 'Alternate 1' button. In this example, we will choose to set this Operator off of work every other Wednesday. Because in the standard schedule we set this Operator to work on Wednesdays, we will now set them off of work under the alternate schedule so it rotates between the two.

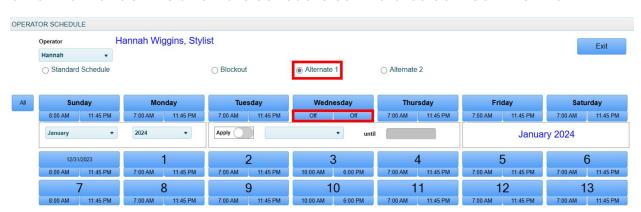

11. Highlight the day of the week you wish to change. In this example we are using Wednesdays. Then select 'Apply' and from the drop down, choose 'every other week.' Lastly in the 'until' box, choose an end date. If this is a schedule that will go on indefinitely, choose a date that is two years out.

| ○ Blockout  Tuesday |          | <ul><li>Alternate 1</li></ul> |   |       | ○ Alternate 2 |          |  |
|---------------------|----------|-------------------------------|---|-------|---------------|----------|--|
|                     |          | Wednesday                     |   | y     | Thursday      |          |  |
| 7:00 AM             | 11:45 PM | Off                           |   | Off   | 7:00 AM       | 11:45 PM |  |
| Apply               | Every Ot | ther Week                     | • | until | 12/31/26      |          |  |

12. Now click the first day on the calendar below that the Operator will NOT be working. In this example we are clicking the 10<sup>th</sup>. This will mean that both the 10<sup>th</sup> and 24<sup>th</sup> of this month will be set 'Off.' This will repeat until the end date you selected.

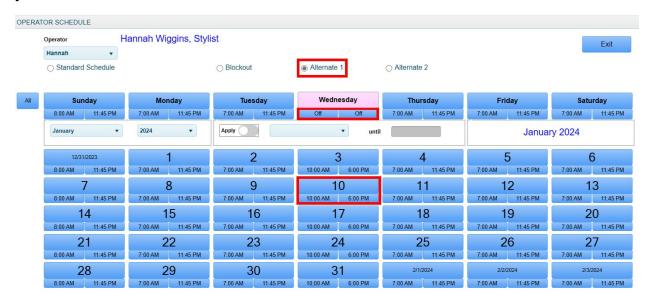

13. Repeat those steps any other day you need to set an alternate schedule for, highlighting just one day at a time. When you are done, click 'Exit.'

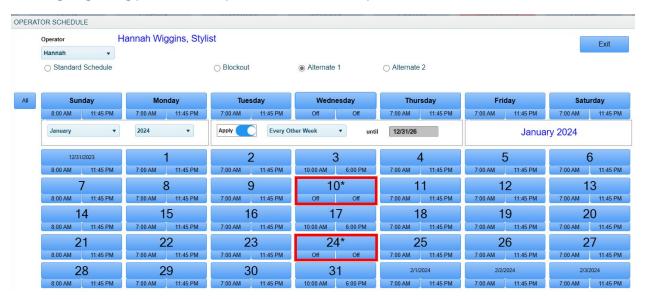

14. Back in the Operator profile, click 'Accept.'

| ļ | Hannah                              | ○ Male            |                      | Female     | 2 | Accept          |
|---|-------------------------------------|-------------------|----------------------|------------|---|-----------------|
|   | InActive No Appointments            | Title<br>Stylist  |                      |            | _ | Schedule        |
|   | First Name<br>Hannah                |                   | Last Name<br>Wiggins |            |   | Provided Groups |
|   | Street Address 10272 Foothill Blvd. |                   |                      | Start Date |   | Preferred Room  |
|   | City                                |                   | State                | Zip Code   |   | Operator Color  |
|   | Sylmar                              |                   | CA                   | 91342      |   | Clear Color     |
|   | Phone Number<br>(800) 710-3879      |                   | Soc Sec Number       |            |   | Email           |
|   | Cell Phone Number                   |                   | Driver's License     |            |   |                 |
|   |                                     |                   |                      |            |   | Cancel          |
|   | Email stephenwiggins8@gmail.com     |                   |                      |            |   |                 |
|   |                                     | .I. Notifications |                      |            |   |                 |